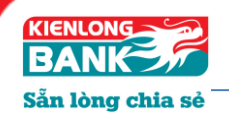

# **HƯỚNG DẪN SỬ DỤNG eTOKEN KIENLONGBANK**

# **A. CÀI ĐẶT eTOKEN**

Khách hàng đã đăng ký dịch vụ Ngân hàng điện tử của Ngân hàng TMCP Kiên Long (Internet Banking) thành công, mà chưa cài đặt ứng dụng Kienlongbank eToken trên điện thoại, sẽ tiến hành cài đặt theo hướng dẫn sau:

*\_\_\_\_\_\_\_\_\_\_\_\_\_\_\_\_\_\_*

Biểu tượng ứng dụng như hình:

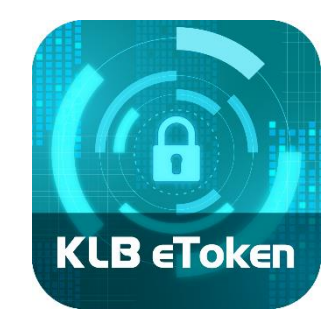

Available on the **App Store** 

## **Tải ứng dụng và cài đặt**

### *Đối với điện thoại sử dung hệ điều hành iOS 9.0 trở lên*

- 1. Cài đặt trên App Store
- 2. Tìm kiếm ứng dụng bằng từ khóa "Kienlongbank eToken"
- 3. Tải ứng dụng về điện thoại và cài đặt.
- 4. Lưa chon ngôn ngữ

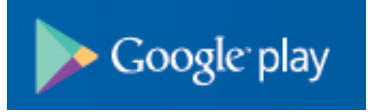

**Tải ứng dụng và cài đặt**

## *Đối với điện thoại sử dung hệ điều hành Android 5.0 trở lên*

- 1. Cài đặt trên Play Store
- 2. Tìm kiếm ứng dụng bằng từ khóa "Kienlongbank eToken"
- 3. Tải ứng dụng về điện thoại và cài đặt
- 4. Lưa chon ngôn ngữ

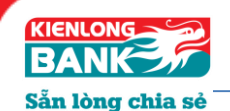

- **B. ĐĂNG KÝ eTOKEN**
- **1. Cài đặt:**
- **a. Trên giao diện của ứng dụng**

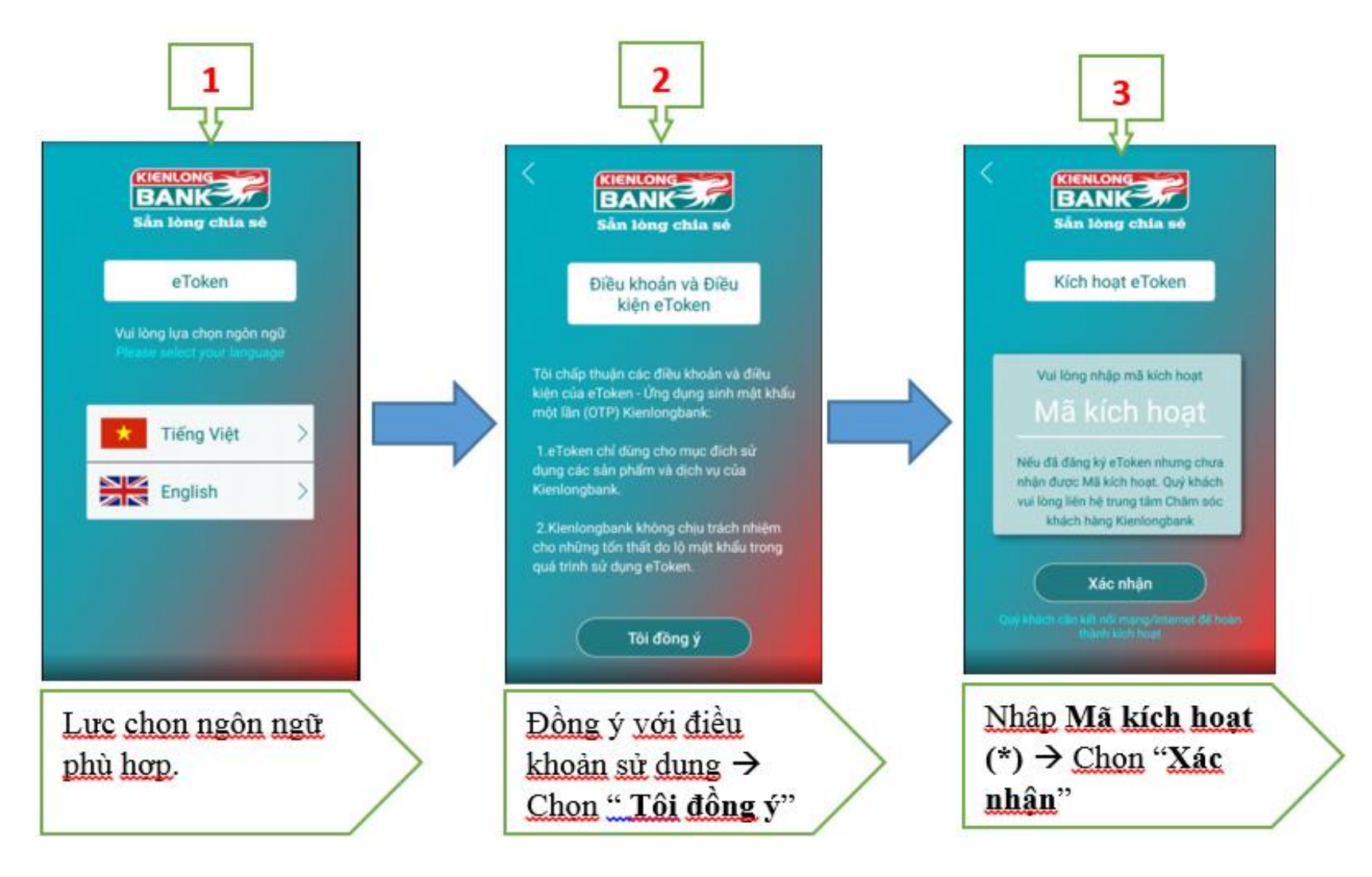

**(\*) Mã kích hoạt:** lấy từ Internet Banking

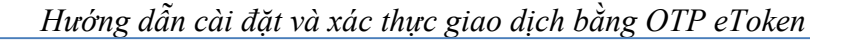

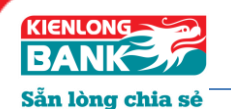

#### **b. Trên giao diện Internet Banking**

- Thực hiện đăng nhập Internet Banking chọn "*Khách hàng*" chức năng "*Kích hoạt OTP eToken*" để kích hoạt ứng dụng, các bước kích hoạt như sau:

Bước 1: Nhập mã kiểm tra hiển thị trên màn hình vào ô Mã kiểm tra  $\rightarrow$  nhấn chọn " *Gửi lại*"

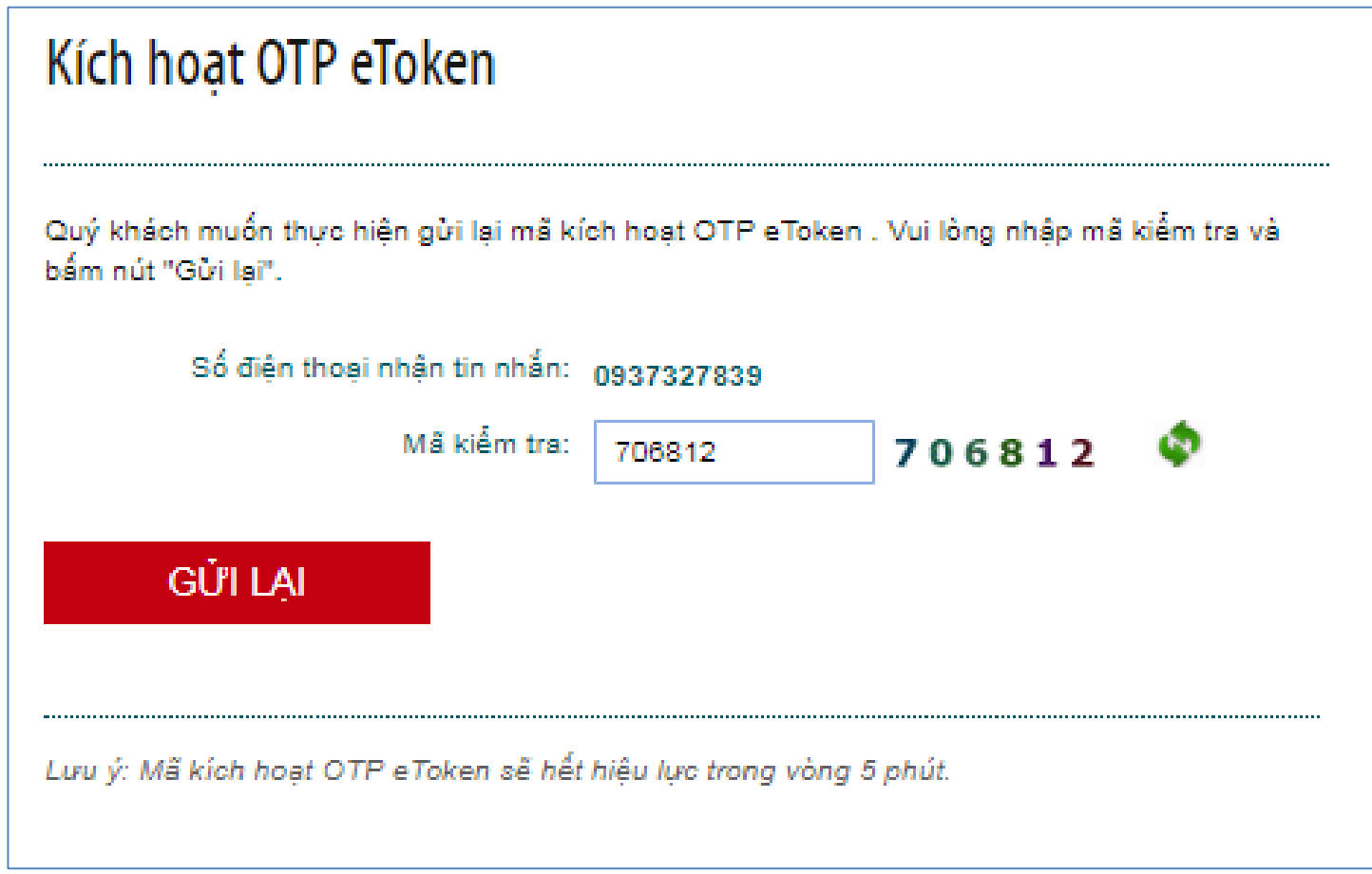

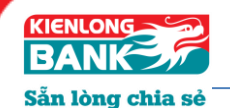

**Bước 2:** Nhập mã xác thực (6 số) Kienlongbank gửi SMS đến số điện thoại đăng ký vào ô "*Mã xác thực* "trên màn hình Internet Banking. → nhấn chọn " *Gửi lại*"

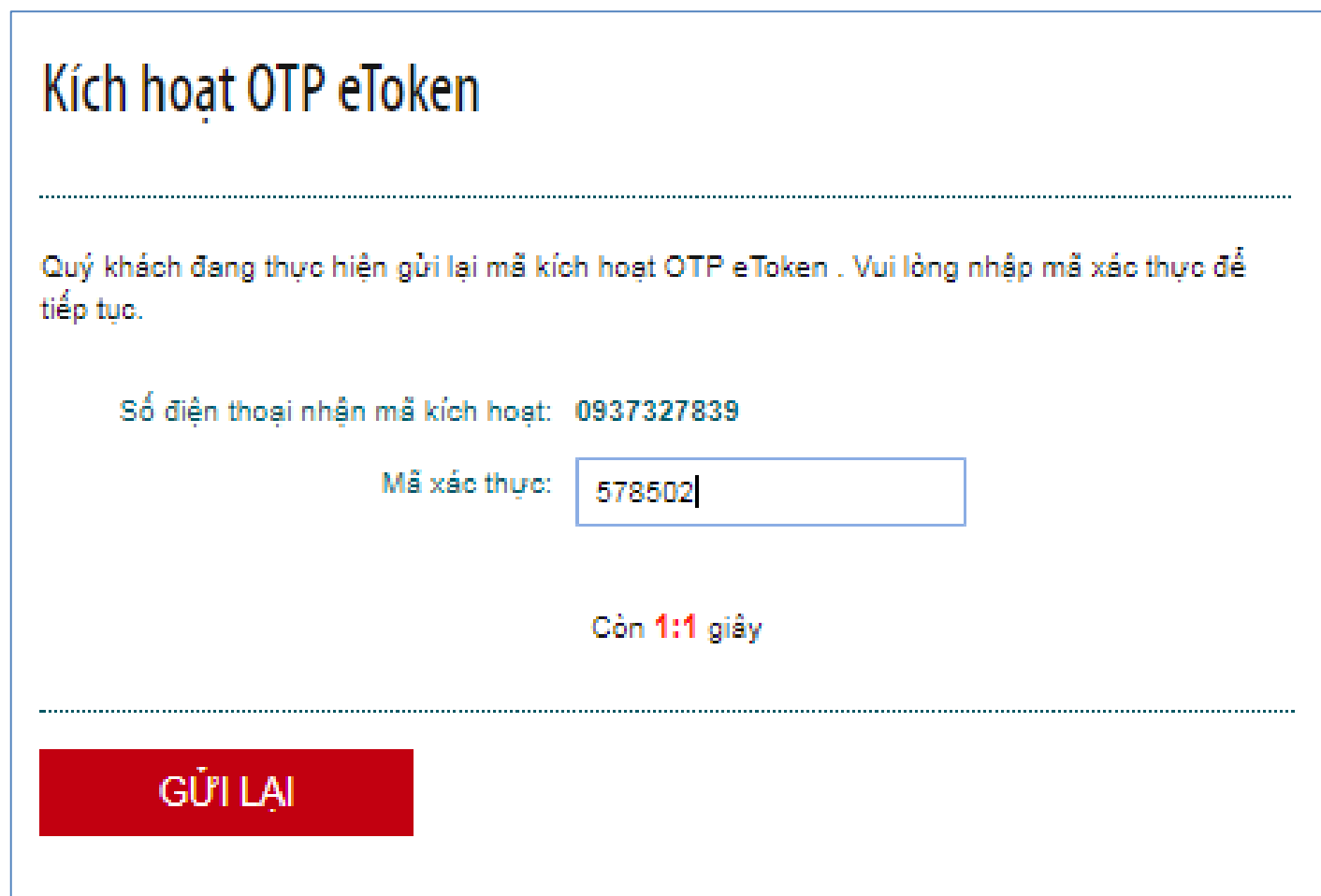

- Sau khi nhấn "*Gửi lại*" màn hình hiển thị thông báo "*Đã thực hiện gửi lại mã kích hoạt OTP eToken thành công"* đồng thời khách hàng sẽ nhận được tin nhắn thông báo mã kích hoạt.
	- **(\*) Lưu ý**: Mã kích hoạt OTP e Token sẽ hết hiệu lực trong vòng 5 phút

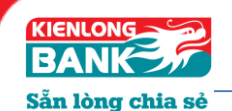

**2. Tại màn hình thiết lập PIN**

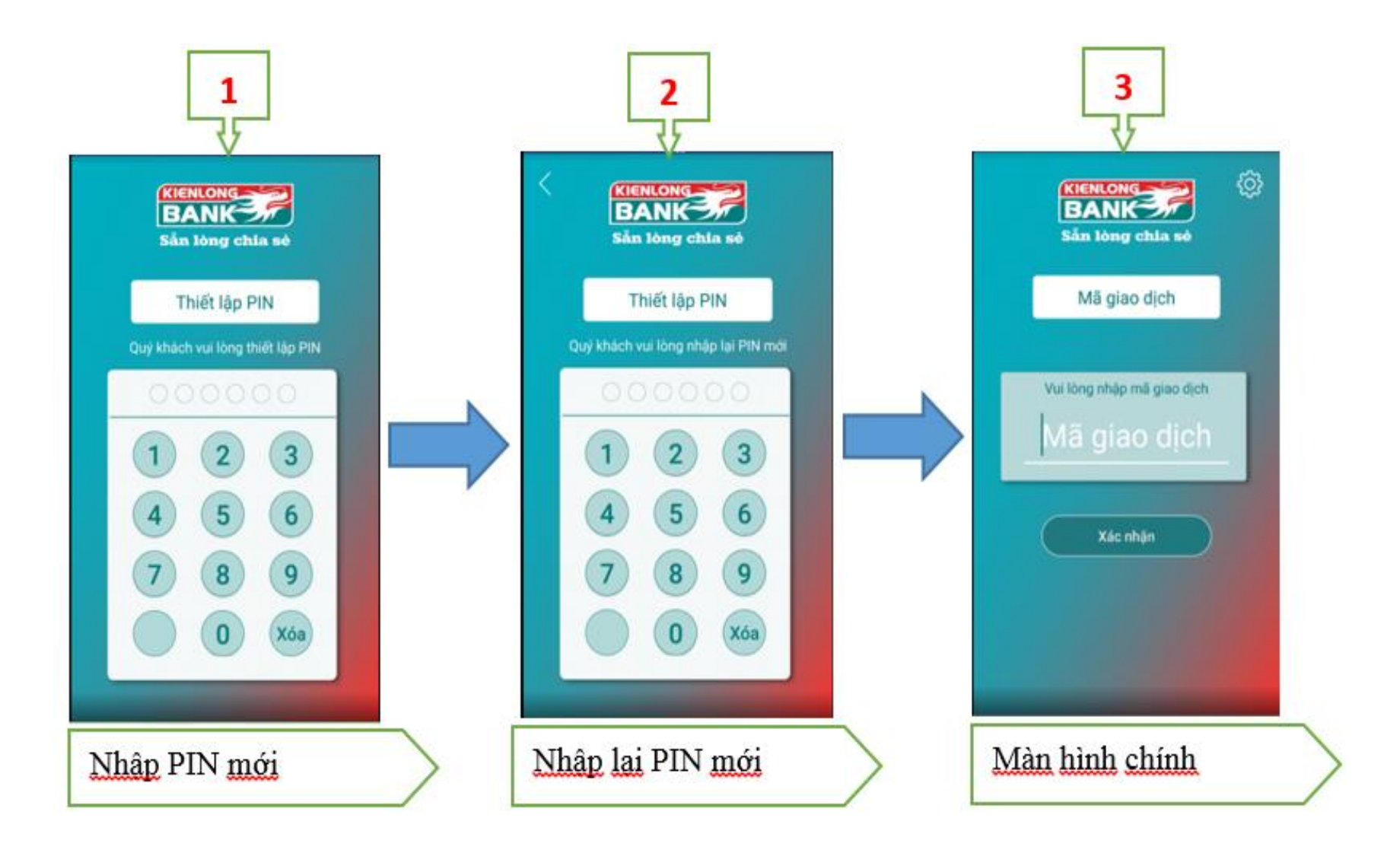

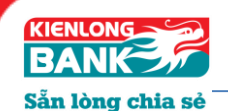

**3. Hướng dẫn cài đặt**

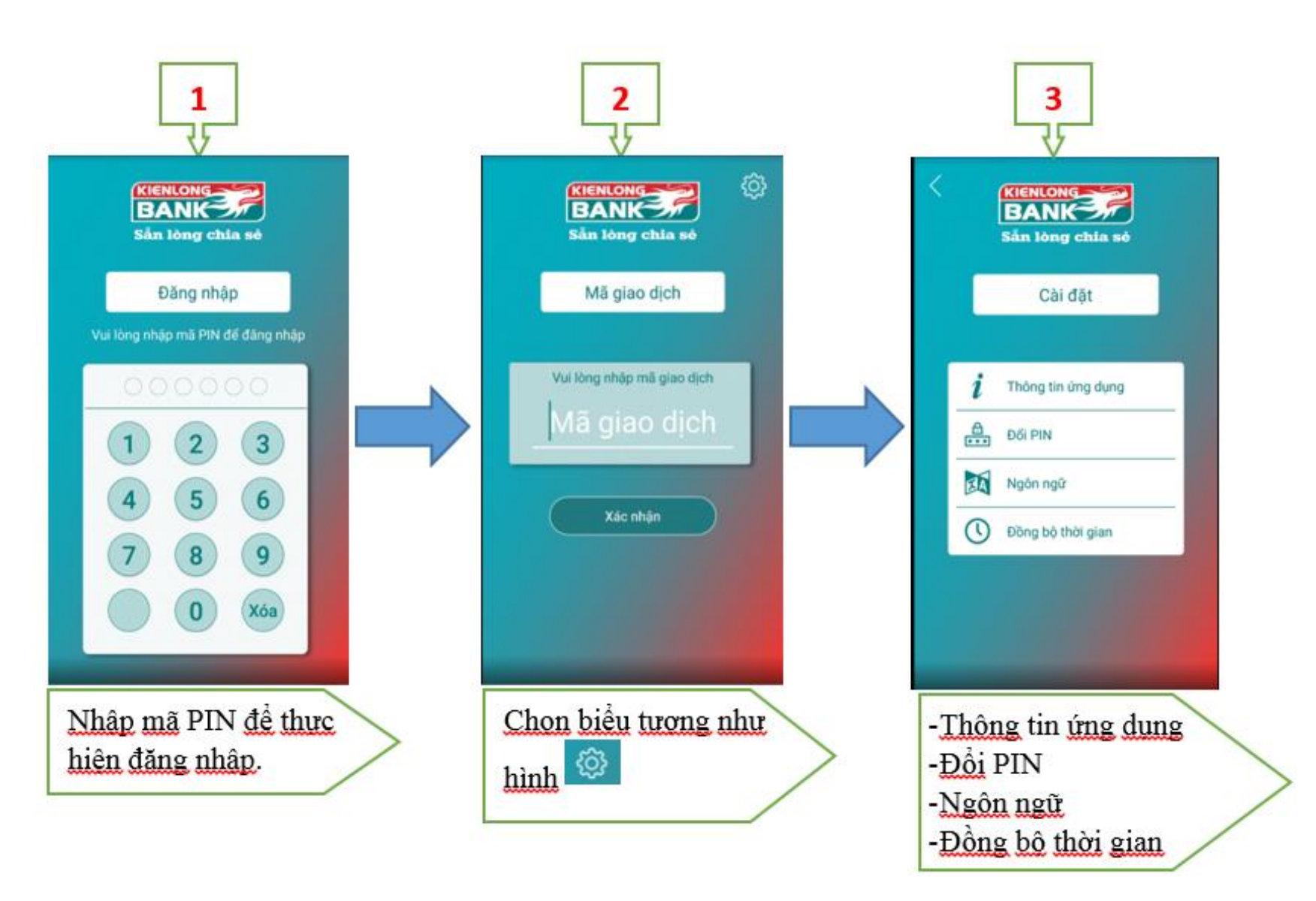

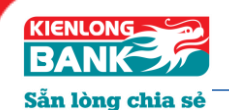

**a) Chức năng ĐỔI PIN**

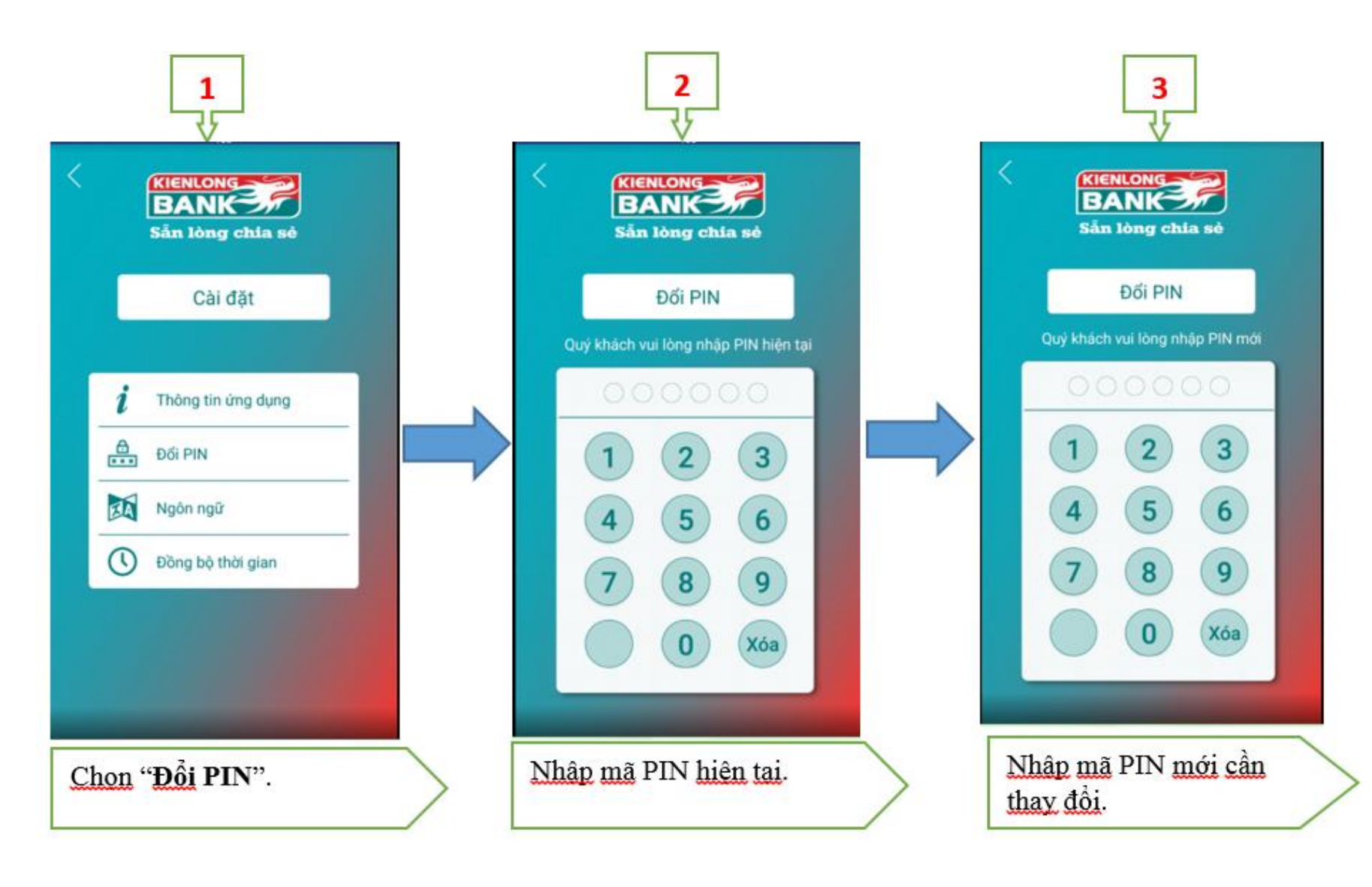

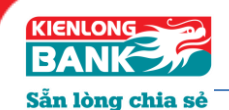

**b) Các chức năng khác: Thông tin ứng dụng/ Ngôn ngữ/ Đồng bộ thời gian**

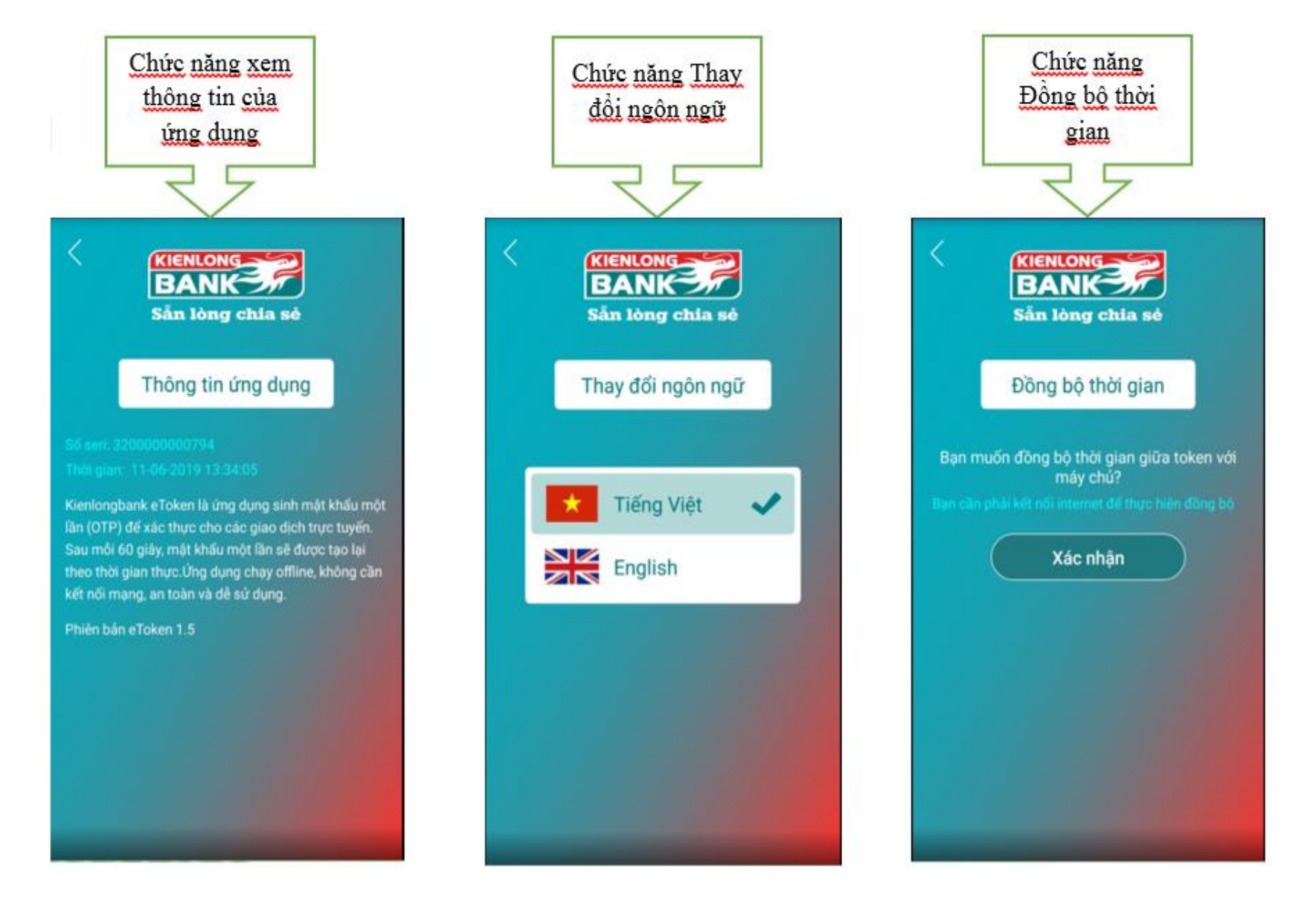

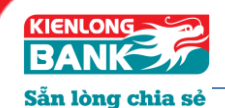

- **C. HƯỚNG DẪN SỬ DỤNG eTOKEN ĐỂ THỰC HIỆN GIAO DỊCH TRÊN INTERNET BANKING**
	- **Thiết lập giao dịch trên Internet Banking**

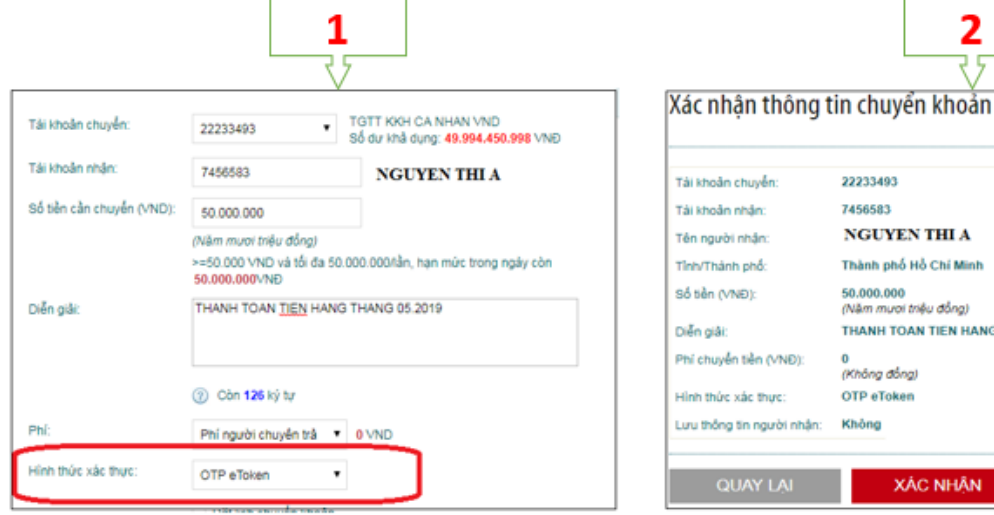

- Đăng nhập vào Internet Banking để thực hiện giao dịch.
- EN THI A ιδ Hồ Chí Minh ..<br>oi triệu đồng) **DAN TIEN HANG THANG 05.2019** ng) en **ÁC NHẬN**

2

- Xác nhận lại thông tin để thực hiện giao dich. Chon "Xác nhân"
- Lưu ý: chọn hình thức xác thực OTP

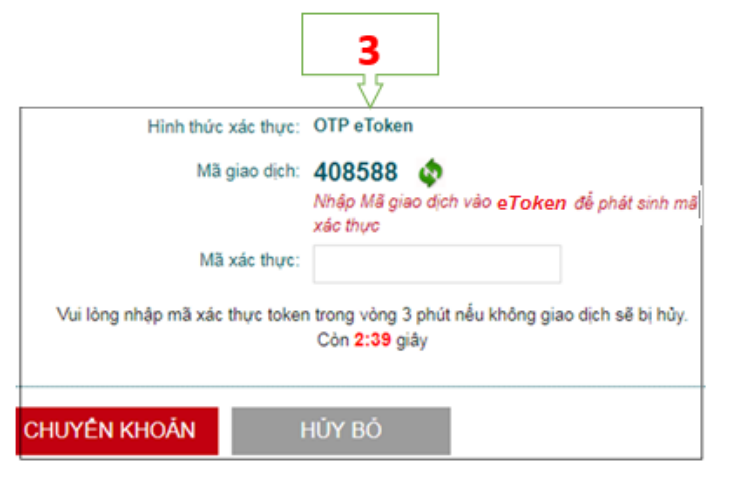

- Chương trình sẽ sinh ra Mã giao dịch
- Lưu ý: chọn hình thức xác thực OTP eToken

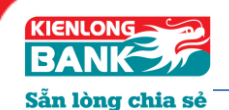

**Trên ứng dụng eToken**

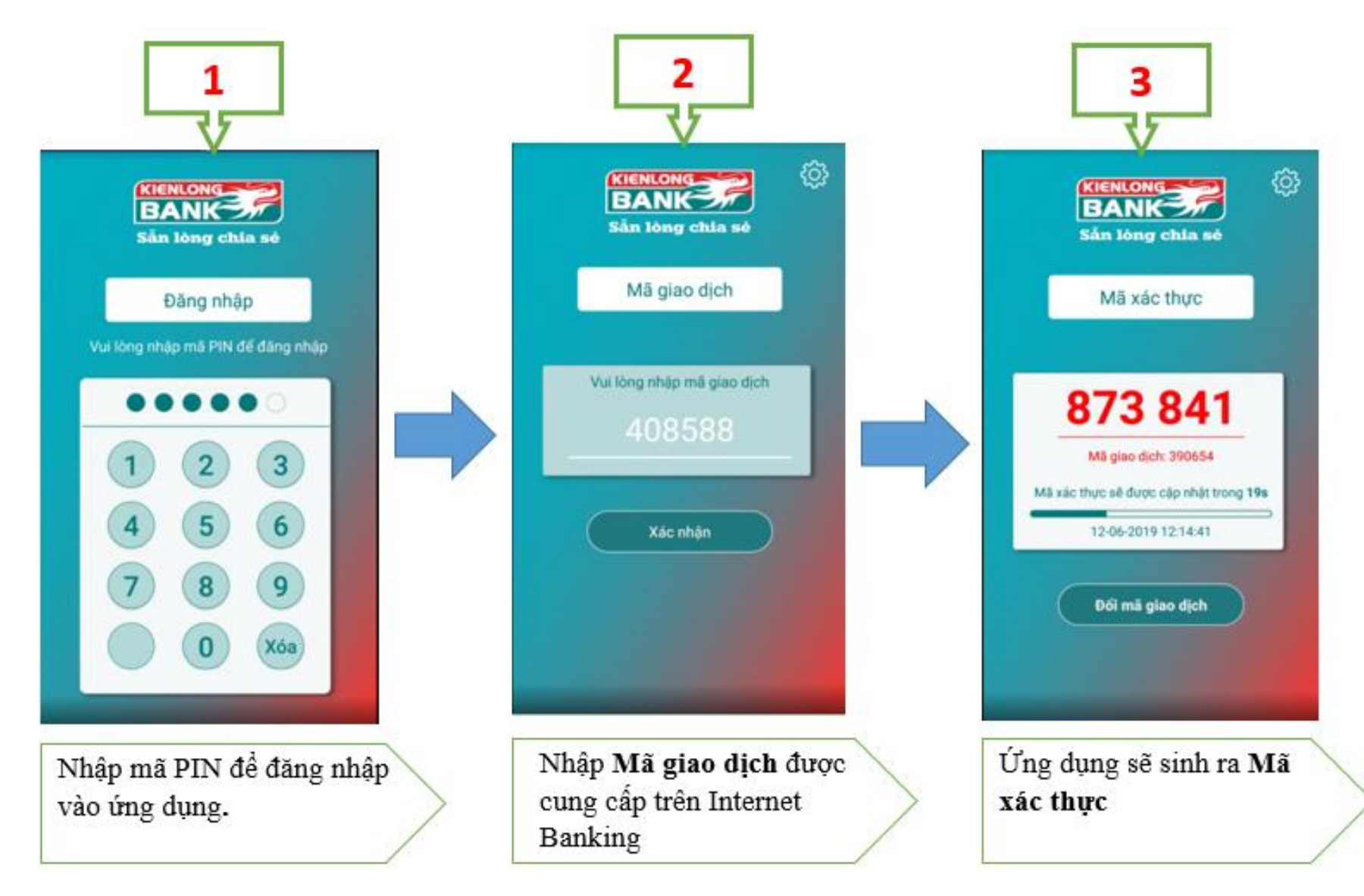

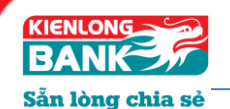

#### **Xác nhận giao dịch trên Internet Banking**

- Nhập mã xác thực được sinh ra trên ứng dụng eToken vào ô "*Mã xác thực*" trên Internet Banking để thực hiện giao dịch.
- Chọn "*Chuyển khoản*".

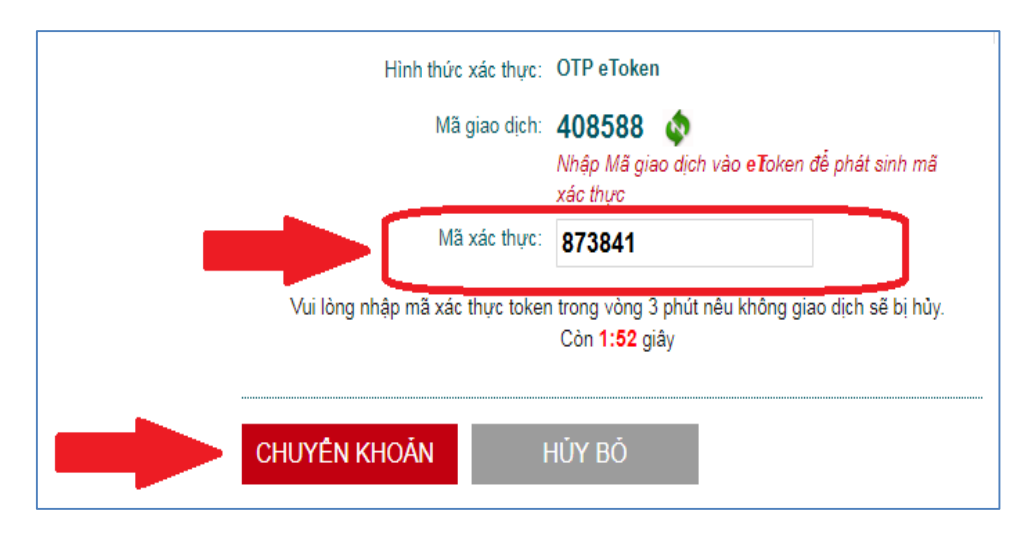

- Hình ảnh giao dịch thành công.

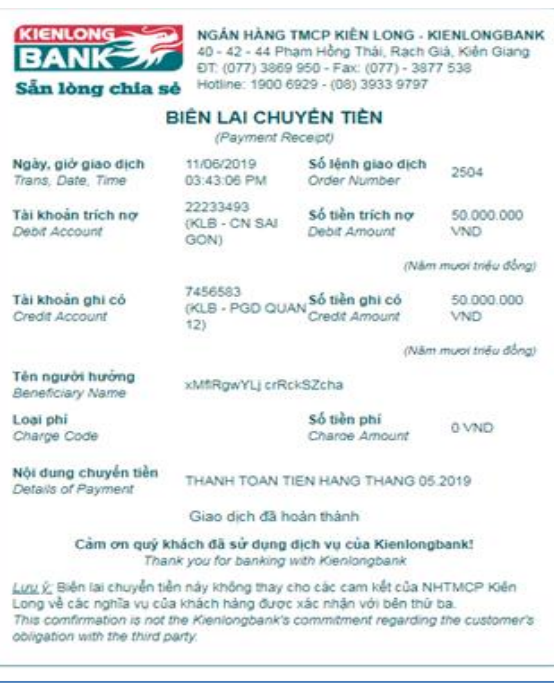

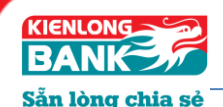

### **(\*) Lưu ý**:

- $\pm$  Độ dài Mã giao dịch: 6 số.
	- Trường hợp nhập "*Mã giao dịch"* sai, ứng dụng vẫn sinh OTP nhưng khi nhập OTP để xác thực thì hệ thống sẽ hiển thị thông báo lỗi.
	- Trên eToken, muốn đổi Mã giao dịch mới → chọn " **Đổi mã giao dịch**".
- Độ dài Mã xác thực (OTP): 6 số.
- Thời gian bước nhảy OTP (Time step): 60s, quá thời gian này màn hình xác thực trên ứng dụng eToken sẽ nhảy mã xác thực mới.
- $\div$  Độ dài mã PIN bảo vệ eToken: 6 số.
- Số lần nhập sai mã PIN tối đa: 5 lần.
- Trường hợp nhập sai mã kích hoạt 5 lần liên tiếp, ứng dụng eToken sẽ bị khóa 24h.

**------------Kết thúc---------------**